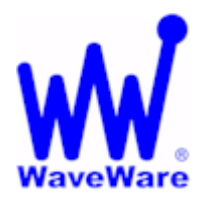

**WaveWare Technologies, Inc.** 

*"Enhancing Mobile Alert Response"*

# **SNAP**

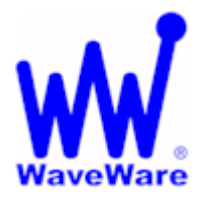

**Serial Network Alert Processor** 

## Quick Start Guide

### Working with SNAP Alerts Lists using the WaveWare DAV

This Guide offers an Overview for How to Configure the SNAP with an Inovonics Input and an Alerts Lists Output using the WaveWare DAV (Digital Alert Viewer)

### **"Color Borders"**

To Display a Color Border around the TV Screen and also the same Color as a Dot next to the Alert Message seen, you would need to Setup Priority Alerts.

Choose Alerts List from the Output Protocols:

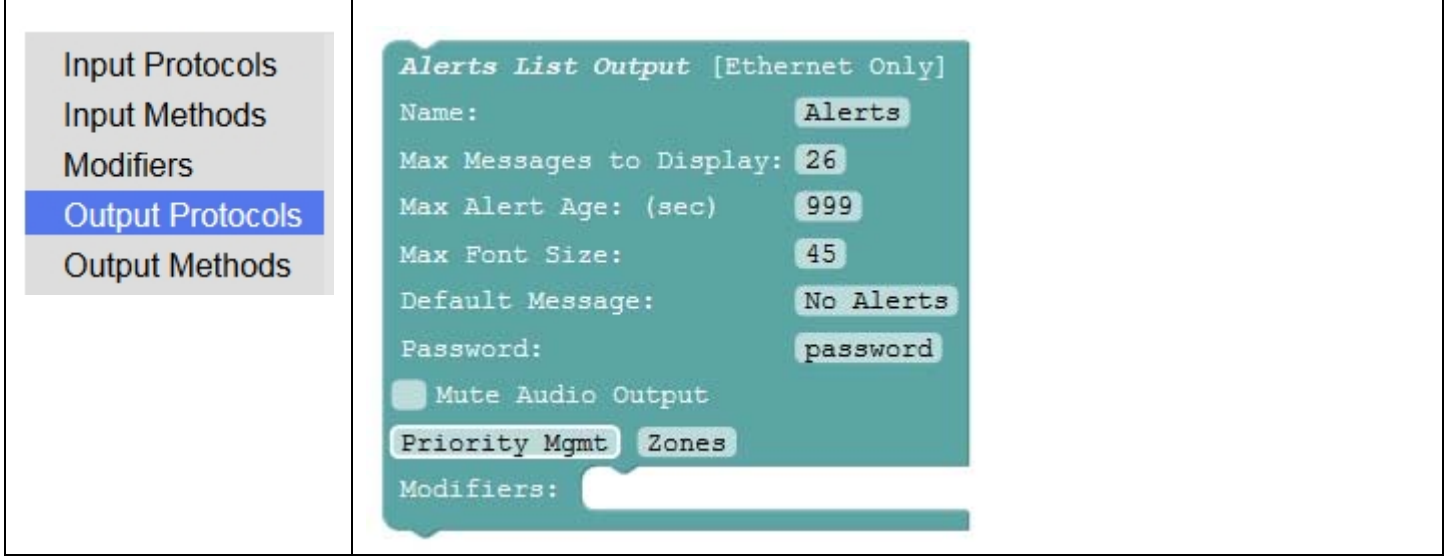

Click on the "Priority Mgmt" Button as Shown below in the Red Box.

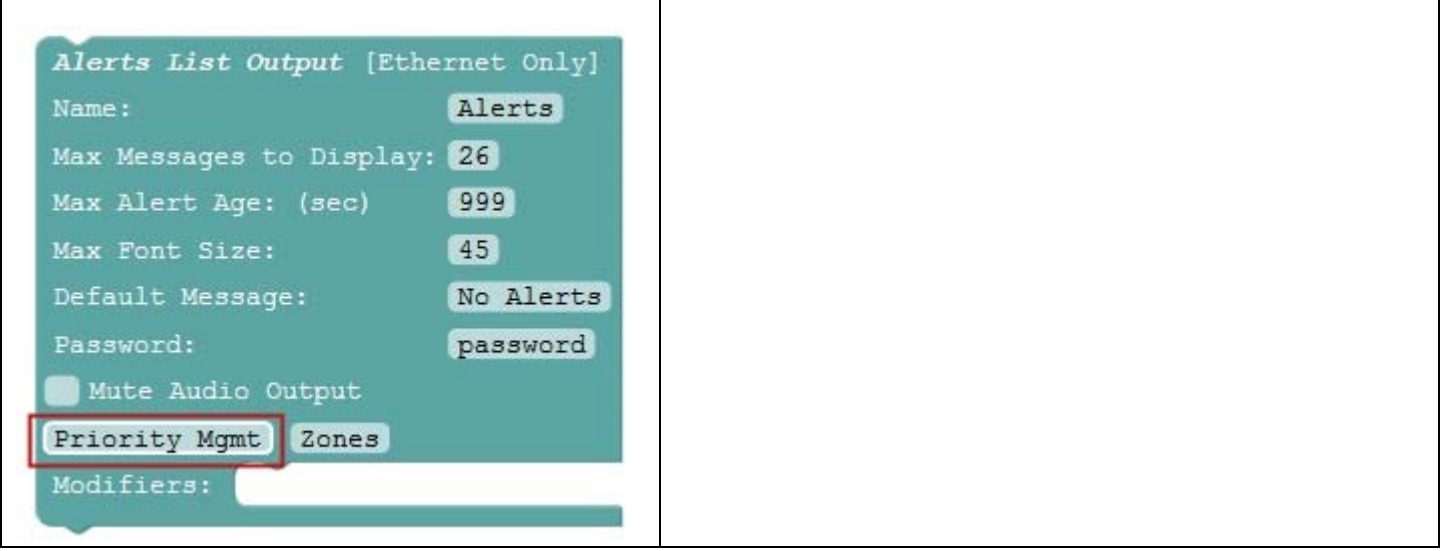

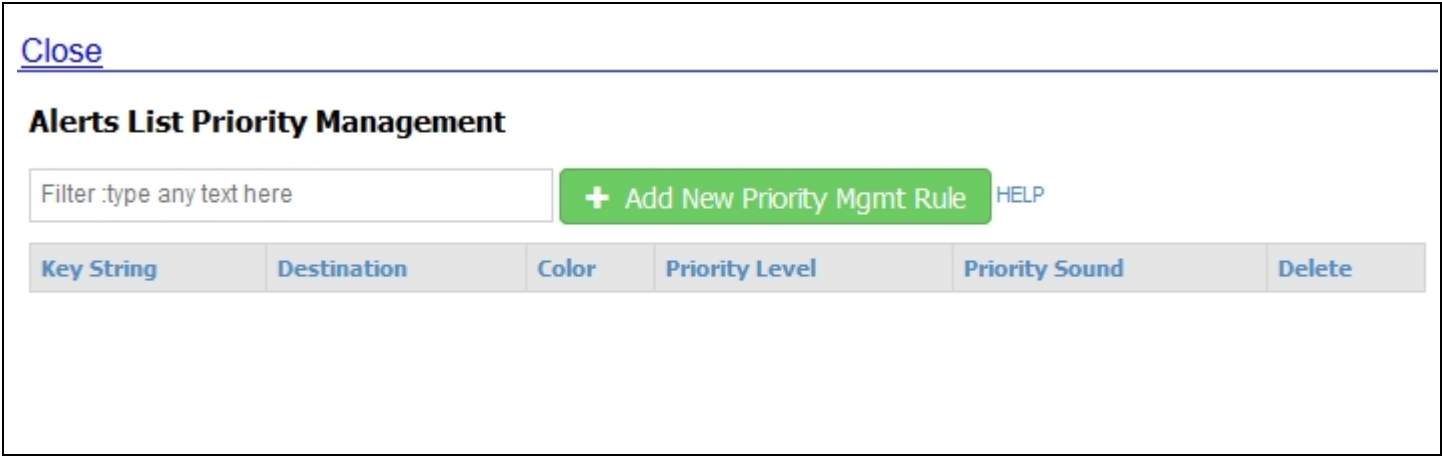

To add a New Line (Rule), Click on the "**Add New Priority Rule**" **Green** Button

This will Open a New Window where you will Enter the Name for this New Rule.

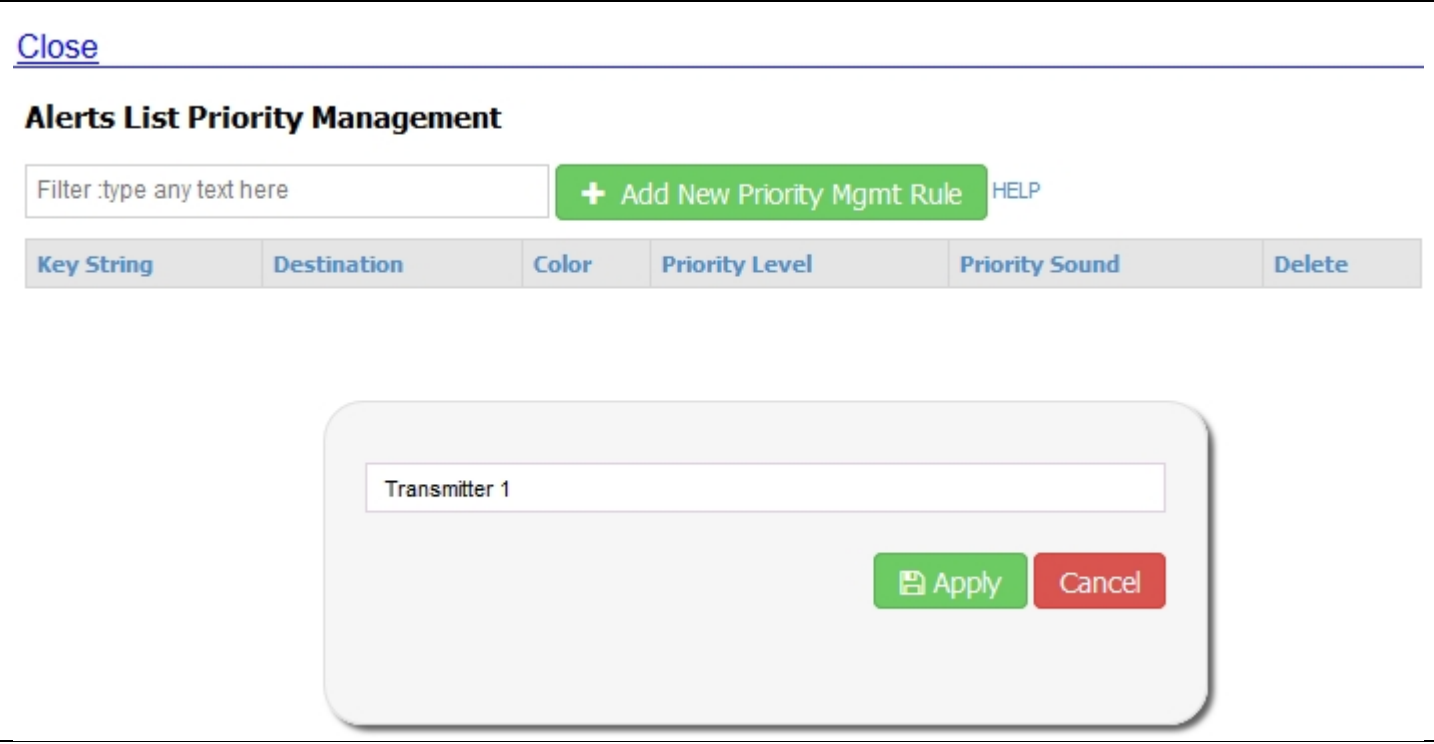

The Example above shows the New Name of "**Transmitter 1**" and Now you Click the "Apply" Button.

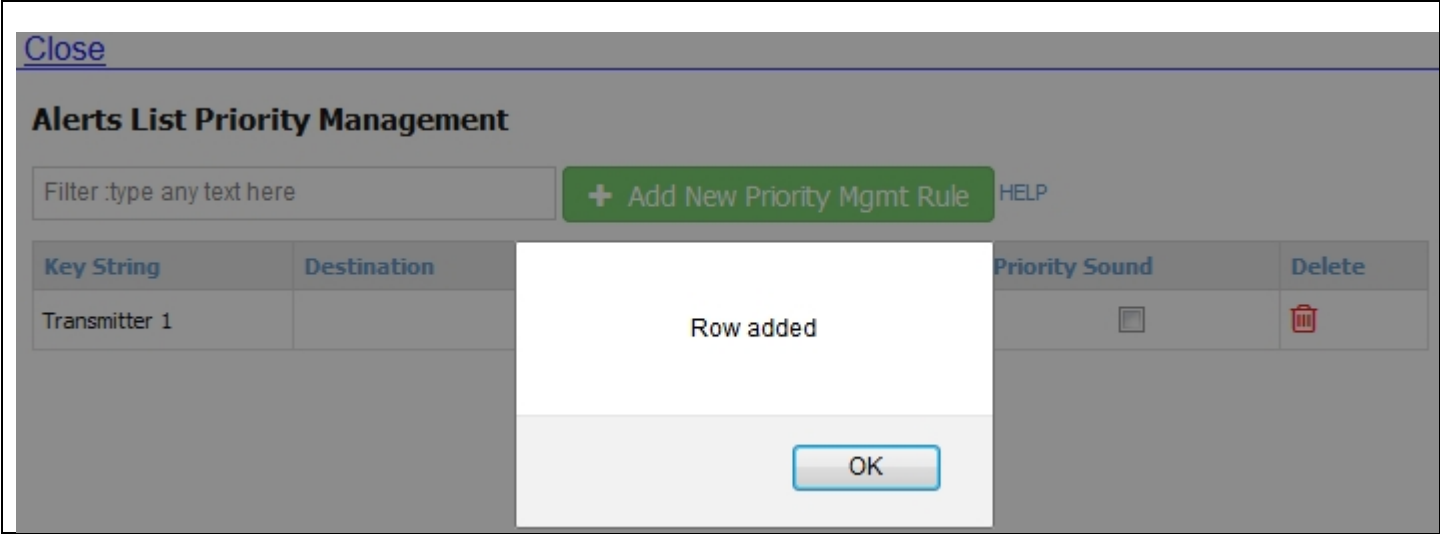

The New Row Named "**Transmitter 1**" has been Added to the Table as seen Below.

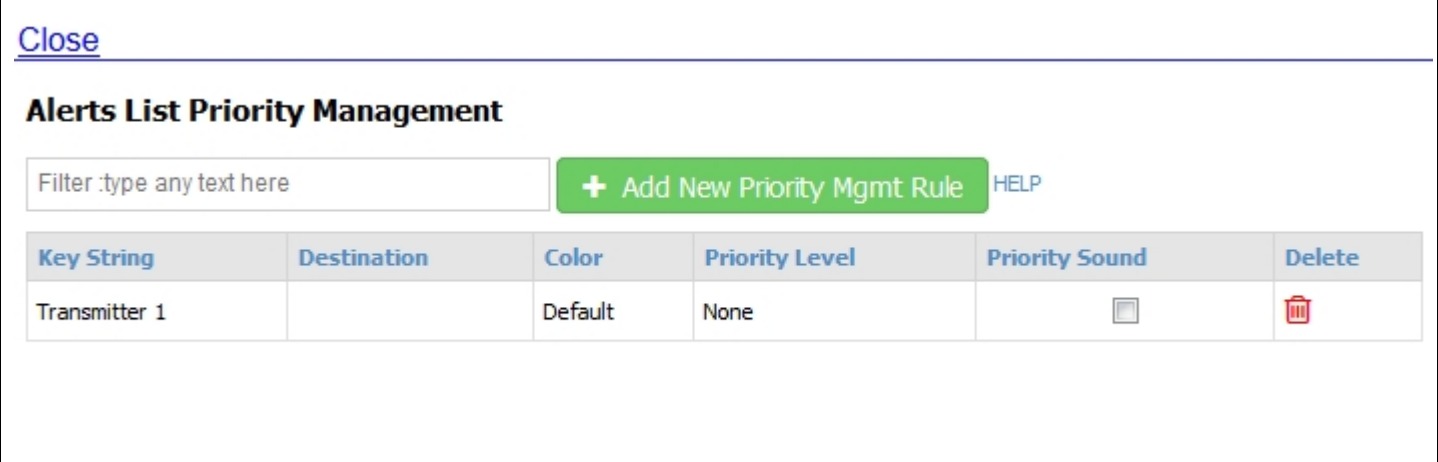

Next you need to Enter the Destination for where the Alert would be Sent. In this Example I've used **101** as seen Below.

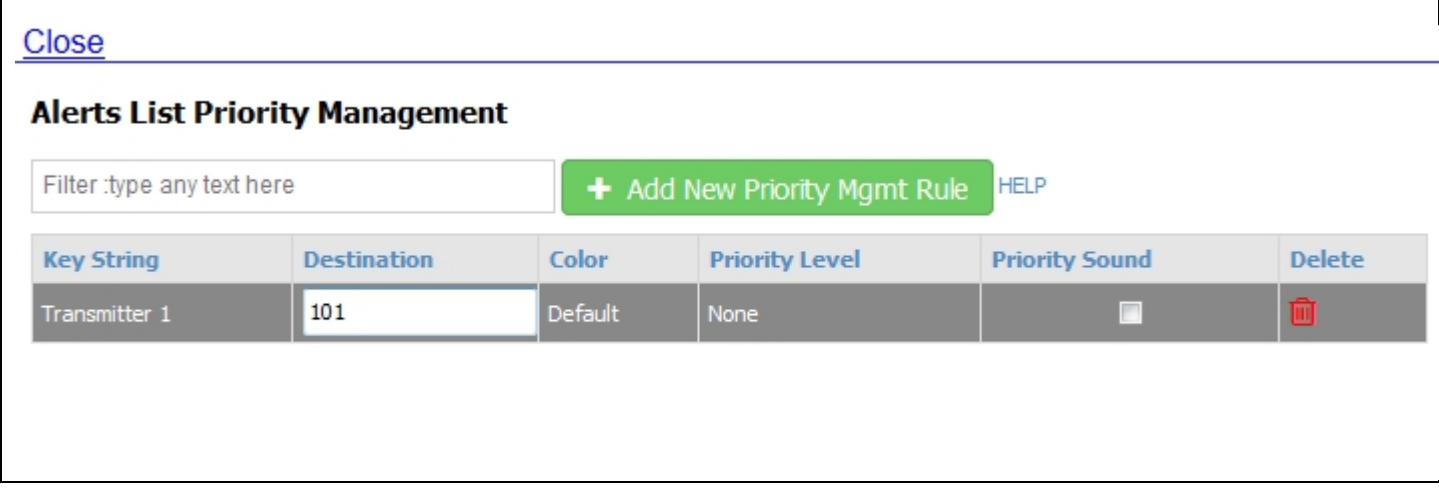

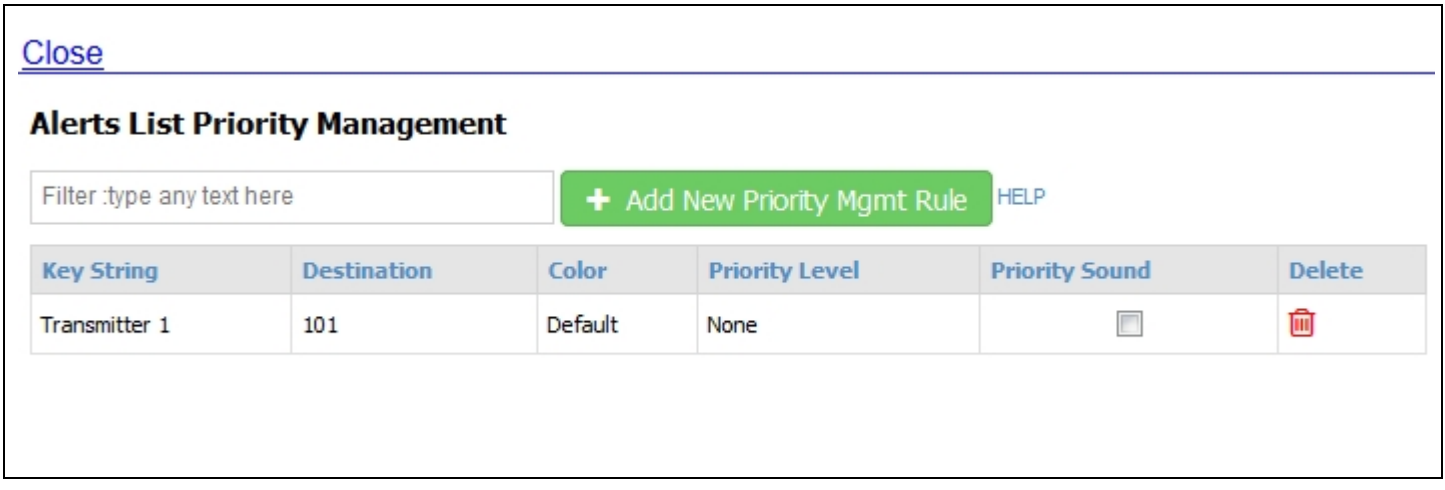

Next you would Add the Color to be used with this Priority Rule. For this Example, I've chosen **Red**.

As seen Below.

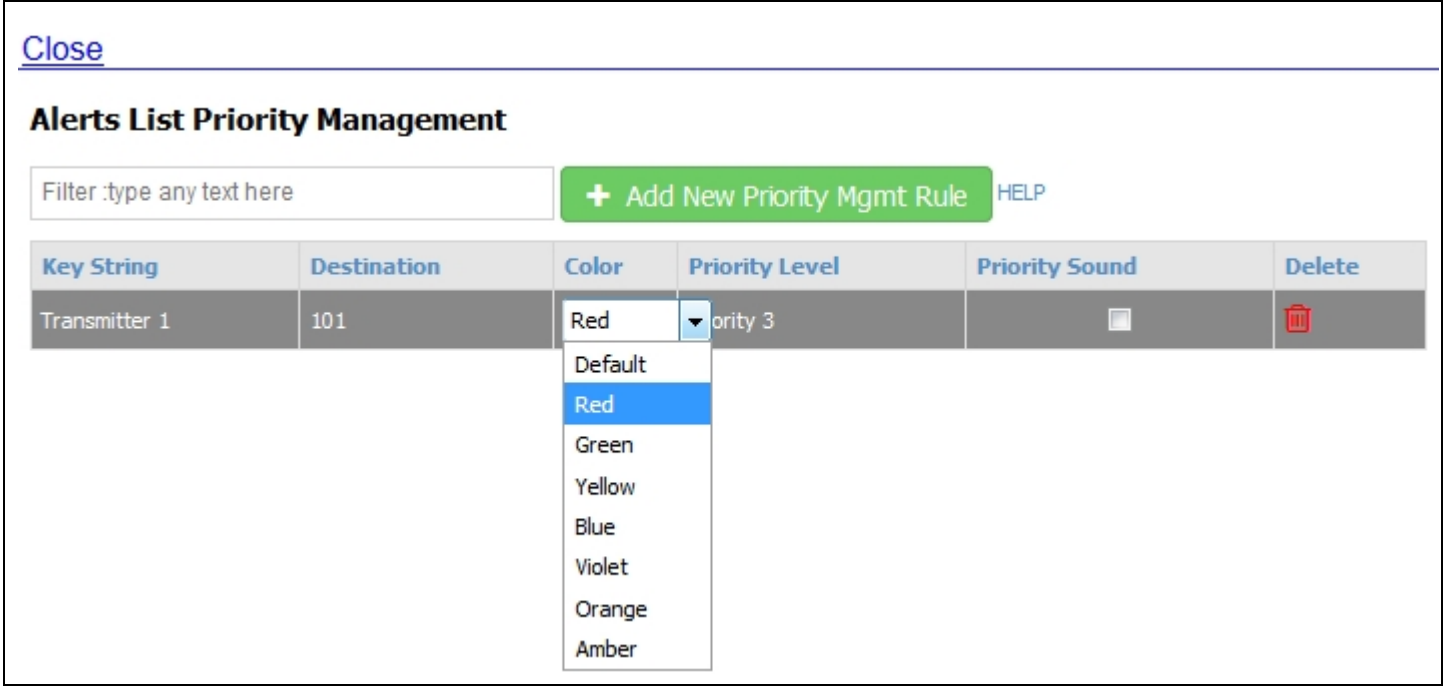

Next you would Add the Priority Level to be used with this Priority Rule. For this Example, I've chosen **Priority 3**.

As seen Below.

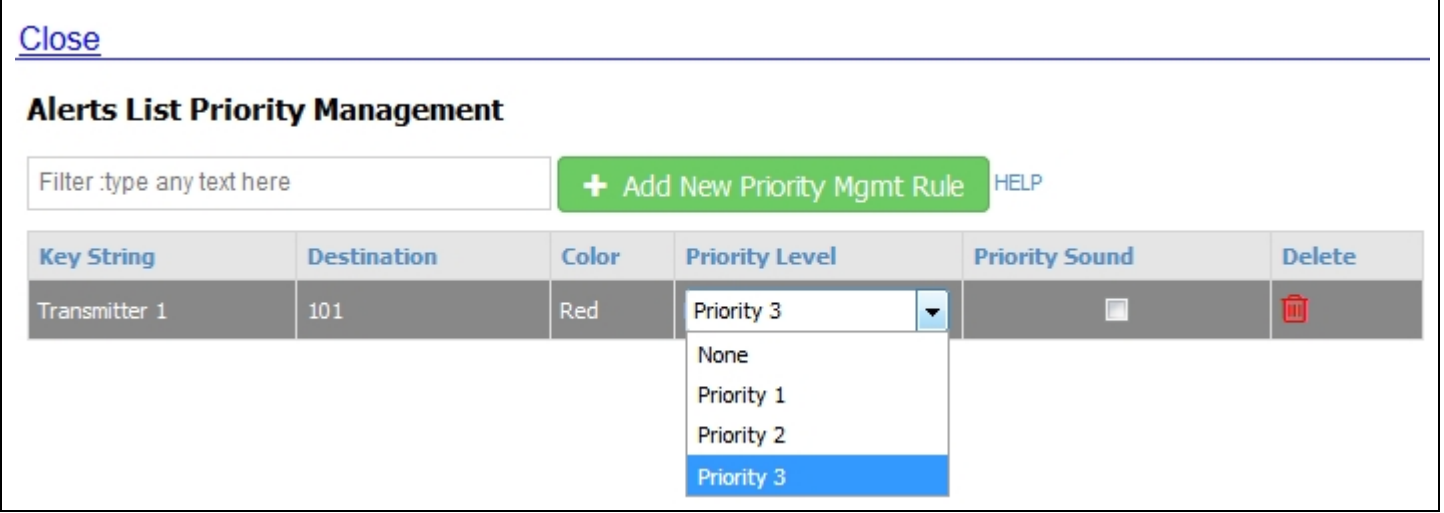

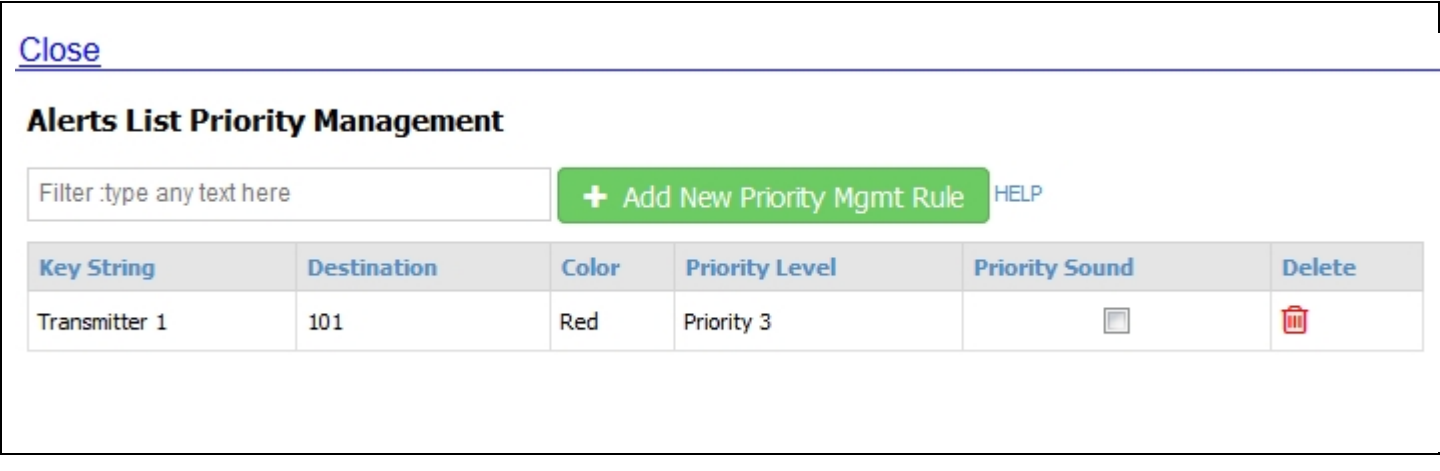

To Add another Rule you just Clcik on the "**Add New Priority Mgmt Rule**" **Green** Button.

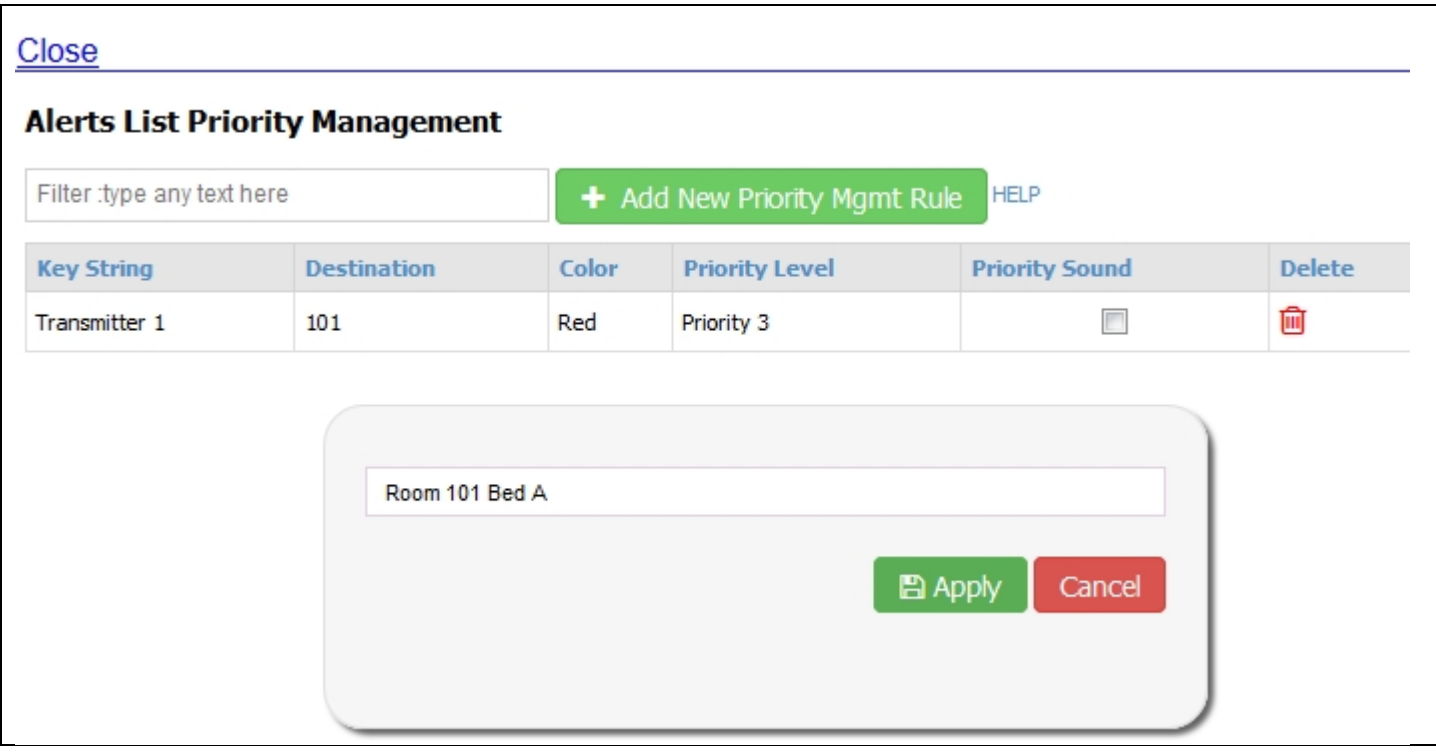

As seen above, I've Named this Rule "**Room 101 Bed A**". Click Apply when Done.

#### **How this Works...**

So when an Alert is Sent and the Key String "Matches" that Alert, then the "Priority" of that Alert will Determine the Color of the Border shown around the TV Screen.

So for Example "**Transmitter 1**" is the Key String to look for and so IF the Alert Message being Sent has that String within the Body of the Message, then the Message is Considered as a **Priority 3** and the Color Associated with that Priority is "**Red**" and so the Red Border will be shown around the TV Screen.

Then you go thru the same Steps as Previous to Add the Destrination, the Color and Level of the Priority.

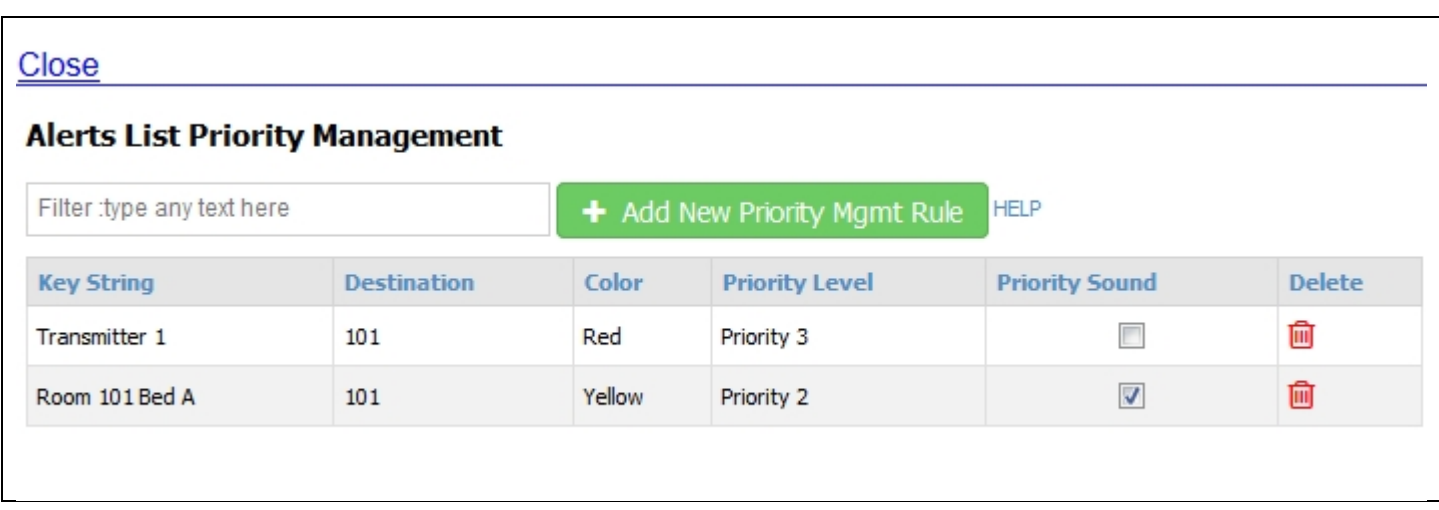

So for another Example "Room 101 Bed A" is the Key String to look for and IF the Alert Message being Sent has that String within the Body of the Message, then the Message is Considered as a Priority 2 and the Color Associated with that Priority is "Yellow" and so the Yellow Border will be shown around the TV Screen.

Note that there is also a **Color Dot** that is next to the Alert Message Displayed upon the TV Screen which Matches the Border Color so that you know which Message Text is Associated with the Alert Border Color.

#### **"Priority Sound"**

If you would like to hear a Sound for the Priority you would place a Check Mark on the Check Box under the "Priority Sound" Column.

This would be a Different Sound compared to the Non-Priority Alerts.

#### **"Help"**

For Help with any Block or Table

Right Click on a Block and Chose Help and you will be taken to that Area of the SNAP User Manual

Each Table will have a "Help" Text usually Located next to the **Green** Button.

Clicking on that Text will also take you Directly to that Portion within the SNAP User Manual.

Very Nice Help Tools.

The End User "Customer" will need to Contact their Dealer for Help.

Dealers, Feel Free to Contact WaveWare Technical Support

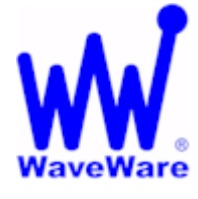

**WaveWare Technologies, Inc.** 

*"Enhancing Mobile Alert Response"*

**SNAP**  Serial Network Alert Processor

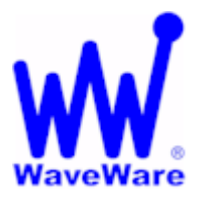

## This Completes this Portion of the SNAP Alerts List Basic Setup Guide

Next will be talking about the SNAP Alerts Lists "Zones" used with the WaveWare DAV.

**Questions, Please Contact WaveWare Technical Support** 

**1.800.373.1466 or Support@WirelessMessaging.com** 

**For other Quick Start Guides, Contact Support or Visit our Website at: www.WirelessMessaging.com** 

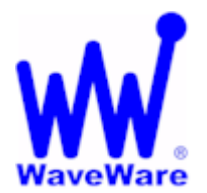

*"Enhancing Mobile Alert Response"*